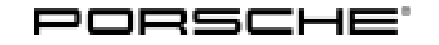

## Technical Information Service

38/21 ENU 0940

### **Sale of Chargers (Porsche Mobile Charger Connect) - Checking Software Version and Updating it if Necessary Before Delivery to Customers (38/21)**

Concerns: **Charger (Porsche Mobile Charger Connect)**

Model Year: **As of 2020**

Information: **Software optimizations are available for Porsche Mobile Charger Connect (software version VR12.1.1).**

> The software update contains general fault corrections and function enhancements, such as encrypted communication between the charging equipment and vehicle for secure information exchange, a new display format during charging including the display of vehicle information, battery status and remaining range as well as the "Plug & Charge Private" function with automatic detection of vehicles already registered in Mobile Charger Connect when you plug in the charging cable without also having to enter your PIN.

### **Information**

The software update must always be performed if the vehicle for which the charger is purchased is affected by workshop campaign **WMA5 (Taycan MY 2020)** or **WMA6 (Taycan MY 2021)** or already has **software version VR12.1.1** installed (vehicles produced from week 04/2021). If the charger software is not updated, there is no guarantee that the vehicle will charge correctly.

Action required: Update the Porsche Mobile Charger Connect software using the PIWIS Tester with software version **39.900.095** (or higher) installed.

### **Required tools**

**No tools are required** for **checking** the software version of the charger (Porsche Mobile Charger Connect).

- Tools: **9900 PIWIS Tester 3** with software version **39.900.095** (or higher) installed.
	- **VAS 611 009 Diagnostic adapter for high-voltage charging system**

### **Checking software version and updating software if necessary**

### **WARNING**

**Working on electric components**

- **Risk of burns**
- **Risk of short circuit or fire.**
- $\Rightarrow$  Before replacing the power cable or vehicle cable, always disconnect the power cable from the electrical **socket.**

- <span id="page-1-0"></span>**Only replace cables in a dry environment.**
- **Porsche universal charger (AC) may only be used as a unit comprising power cable, control unit and vehicle cable.**

### **WARNING**

**Unsecured load**

- **An unsecured, incorrectly secured or incorrectly positioned charger can slip out of place and endanger occupants when braking, accelerating, changing direction or in the event of an accident.**
- **⇒** Never transport the charger unsecured.
- $\Rightarrow$  Stow the charger in the charging bag in the luggage compartment.
- $\Rightarrow$  Always transport the charging bag in the luggage compartment, never in the passenger compartment **(e.g. on or in front of the seats).**
- Action required: 1 Check software versions of the charger (Porsche Mobile Charger Connect) and compare them with the table below.

The software versions are shown on the sticker on the back of the charger (Porsche Mobile Charger Connect) *Checking software versions*.

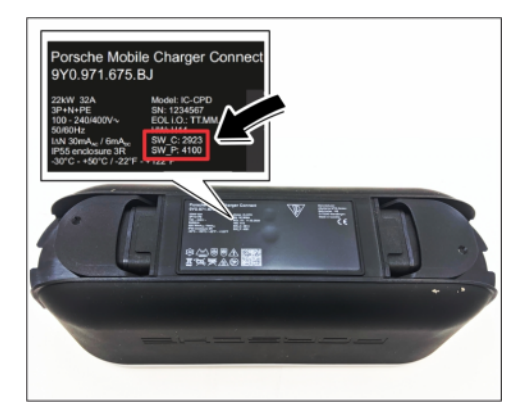

*Checking software versions*

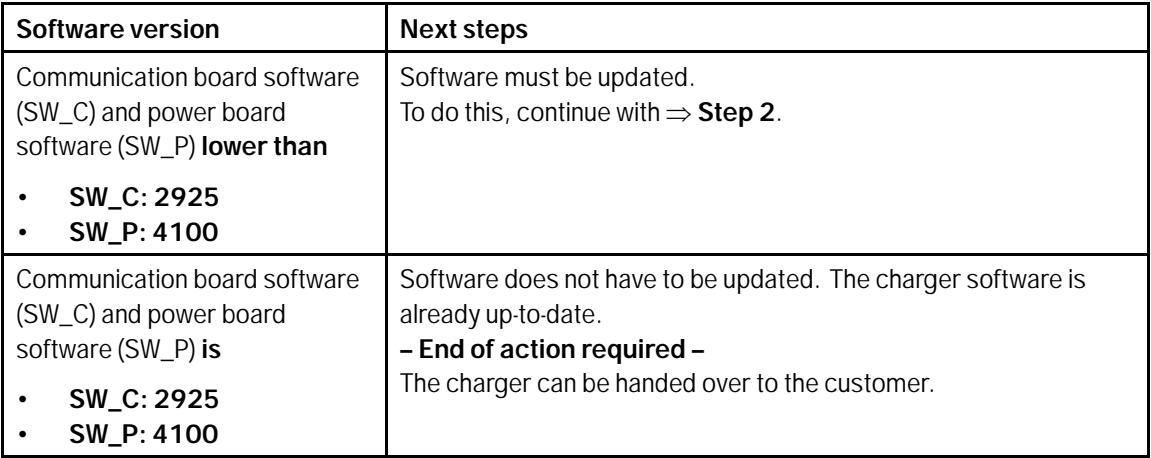

Mar 26, 2021

- 2 Re-program the power board.
	- 2.1 Secure the power cable *Connecting [diagnostic adapter](#page-1-0)* **-1-** to the **diagnostic adapter for high-voltage charging system** *[Connecting diagnostic adapter](#page-1-0)* **-2-** and connect this to the charger (Porsche Mobile Charger Connect) *[Connecting](#page-1-0) [diagnostic adapter](#page-1-0)* **-3-**.
	- 2.2 Connect the power cable to the power supply.
	- 2.3 Wait at least 3 minutes before connecting **9900 - PIWIS Tester 3** to the vehicle communication module (VCI) via the **USB cable** and connect the communication module *Connecting communication module (VCI)* **-1-** to the **diagnostic adapter for high-voltage charging system** ( *Connecting communication module (VCI)* **-2-**).
	- 2.4 On the PIWIS Tester start screen, call up the **'Diagnostics'** application.

The vehicle type is then read out, the diagnostic application is started and the control unit selection screen is populated.

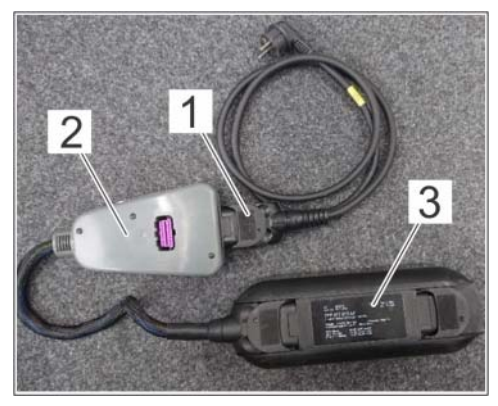

*Connecting diagnostic adapter*

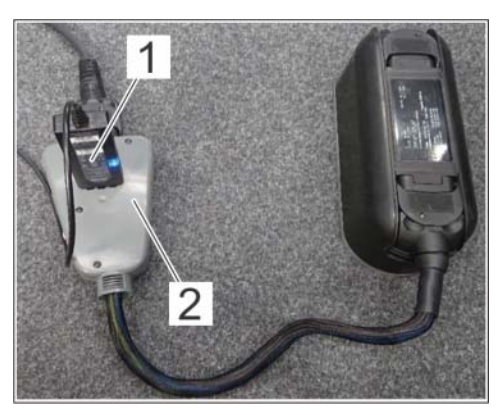

*Connecting communication module (VCI)*

2.5 Select the **'External components'** model line in the **'manual model line selection'** screen and confirm with **'Next'**.

### 2.6 **Re-program the power board.**

The basic procedure for control unit programming is described in the Workshop Manual  $\Rightarrow$ *Workshop Manual '9X00IN Basic instructions and procedure for control unit programming using the PIWIS Tester'*.

**For specific information on programming the power board as part of this programming process, see the table below:**

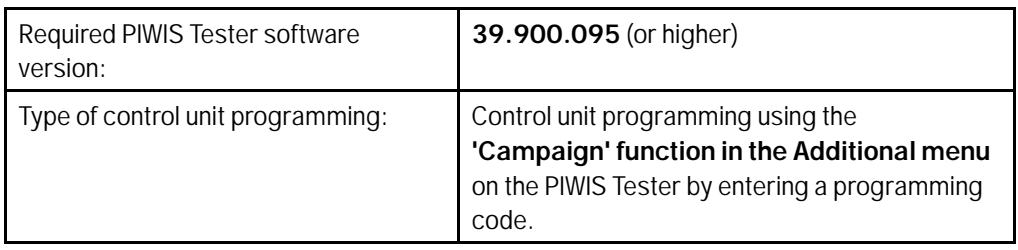

### **AfterSales** Mar 26, 2021

<span id="page-3-0"></span>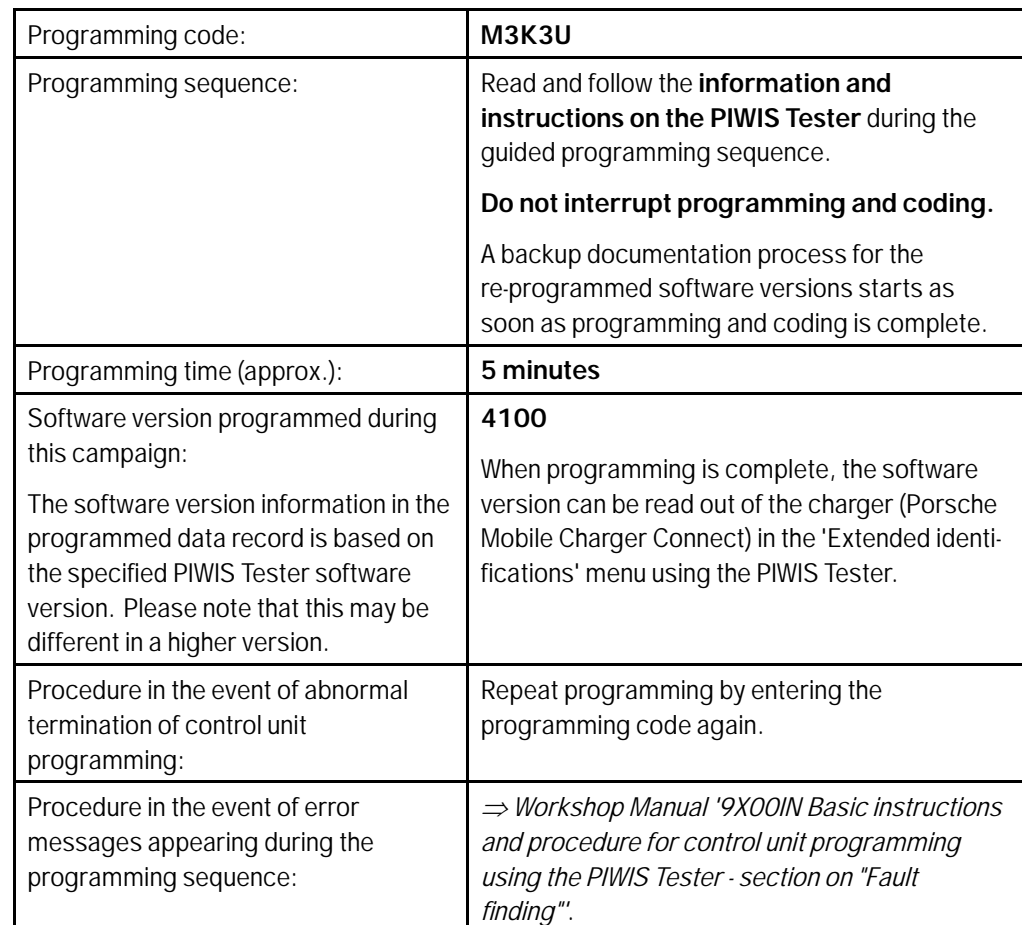

- 2.7 Remove the PIWIS Tester from the charger (Porsche Mobile Charger).
- 2.8 Disconnect the power cable from the power supply and remove it from the diagnostic adapter.
- 2.9 Remove the PIWIS Tester from the charger (Porsche Mobile Charger).

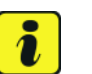

### **Information**

A connection to a WiFi network is required for the communication board update.

If it is not possible to establish an Internet connection to the charger (Porsche Mobile Charger Connect), the update can also be downloaded manually via the web address under **E-Performance** at https://www.porsche.com and installed using the web application. This procedure is described further in the instructions for the web application.

### Mar 26, 2021<br>Page 4 of 7 **AfterSales**

- 3 Re-program the communication board.
	- 3.1 Secure the power cable to the charger (Porsche Mobile Charger) and connect it to the power supply.
	- 3.2 The charger starts after a waiting time of at least 30 seconds.
	- 3.3 Select the 'Settings' icon in the menu bar to open the main menu *[Opening Settings](#page-3-0)* **-1-**.

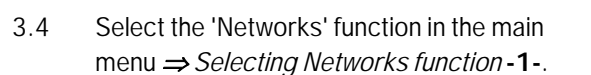

- 3.5 Activate WiFi *Connecting WiFi network* **-1** and then select "WiFi networks" in order to select the relevant network from the list of detected WiFi networks *Connecting WiFi network* **-2-**.
- 3.6 Enter the WiFi password and confirm it.

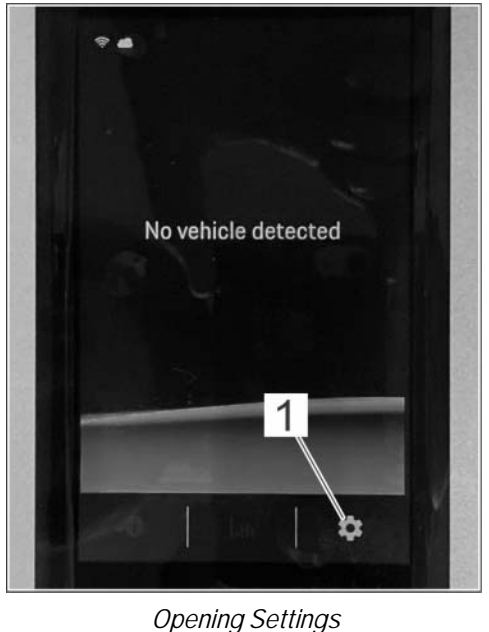

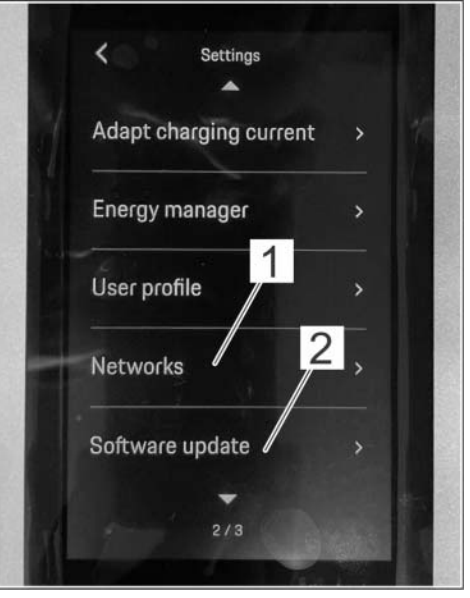

*Selecting Networks function*

3.7 Return to the selection screen using the arrow key and select the 'Software updates' function.

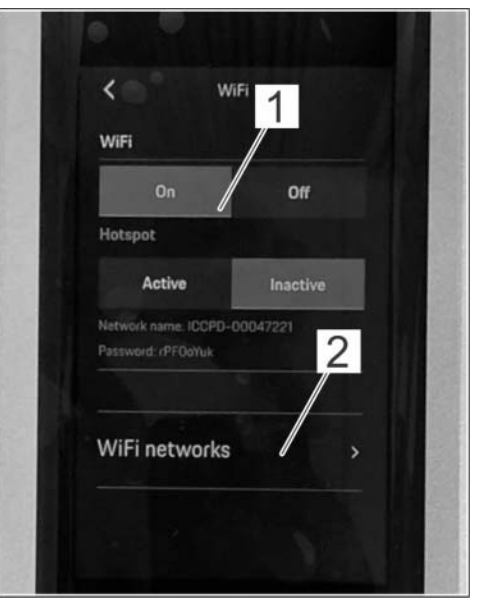

*Connecting WiFi network*

3.8 Deactivate automatic software updates  $\Rightarrow$ *Installing software update* **-1-** and select the 'Download' function **→ Installing software** *update* **-2-**.

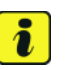

### **Information**

Once the software update has been performed, reset the customer's preferred setting (Automatic update On/Off).

3.9 Once the latest software has been downloaded successfully, select the **'Install'** function in order to confirm the message **Software update available**.

### **The update can take up to 5 minutes.**

3.10 Once the update is complete, confirmation of the software update that was performed is displayed. Confirm with 'OK'.

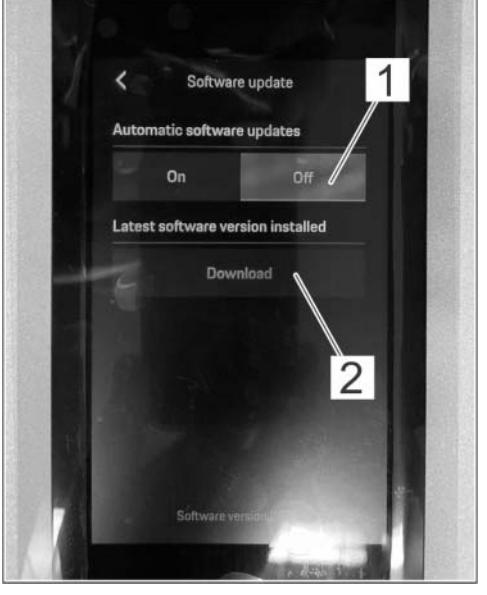

*Installing software update*

### **Software version programmed during this sequence**

• Communication board: **2925**

Following the update, the software version is displayed at the bottom of the screen in the 'Software updates' menu.

### Mar 26, 2021<br>Page 6 of 7 **AfterSales**

# Service<br>
O940 ENU 38/21 Technical Information

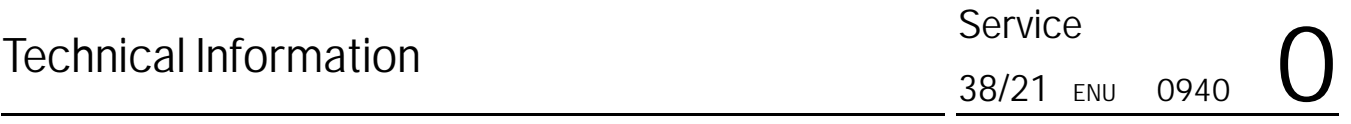

- 3.11 Switch off the charger (Porsche Mobile Charger Connect)
- 4 Give the charger (Porsche Mobile Charger Connect) to the customer.

#### **Invoicing**

For documentation and warranty invoicing, enter the labor operations and PQIS coding specified below in the warranty claim, depending on the repairs carried out:

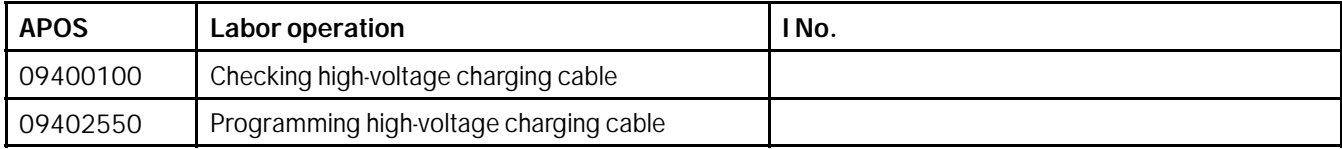

PQIS coding:

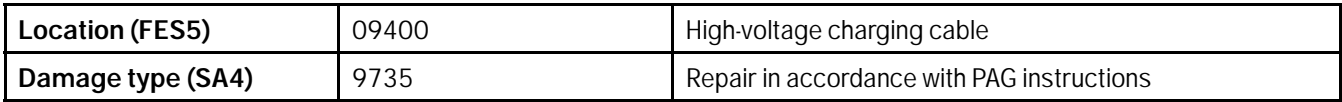

**Important Notice:** Technical Bulletins issued by Porsche Cars North America, Inc. are intended only for use by professional automotive technicians who have attended Porsche service training courses. They are written to inform those technicians of conditions that may occur on some Porsche vehicles, or to provide information that could assist in the proper servicing of a vehicle. Porsche special tools may be necessary in order to perform certain operations identified in these bulletins. Use of tools and procedures other than those Porsche recommends in these bulletins may be detrimental to the safe operation of your vehicle, and may endanger the people working on it. Properly trained Porsche technicians have the equipment, tools, safety instructions, and know-how to do the job properly and safely. Part numbers listed in these bulletins are for reference only. The work procedures updated electronically in the Porsche PIWIS diagnostic and testing device take precedence and, in the event of a discrepancy, the work procedures in the PIWIS Tester are the ones that must be followed. **COL** Porsche Cars North America, Inc.

**AfterSales** Mar 26, 2021